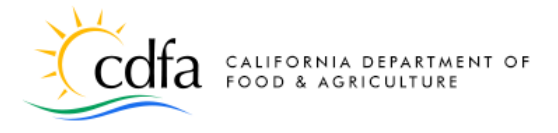

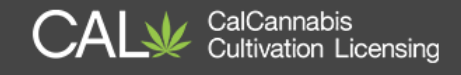

# **Register and Manage Your Account**

**in the CalCannabis Cultivation Licensing System**

**Home Page [Setting up an Account](#page-1-0) [Logging In](#page-3-0) [Manage Your Account](#page-5-0) My Dashboard My Licenses [My Account](#page-6-0) [Appoint a Delegate](#page-7-0) Look Up Licenses [eLearning](#page-12-0)**

**Note: Cannabis is a Schedule I drug, according to the federal Controlled Substances Act. Cannabis-related activity is subject to federal prosecution, regardless of the protections provided by state law.**

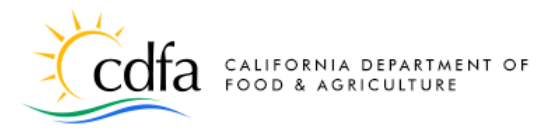

<span id="page-1-0"></span>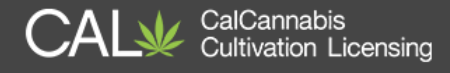

## **Home Page**

From the **[Home](https://aca6.accela.com/calcannabis/)** page, you can:

- Register for a new account
- Look up licenses
- Log into your account
- Find eLearning resources

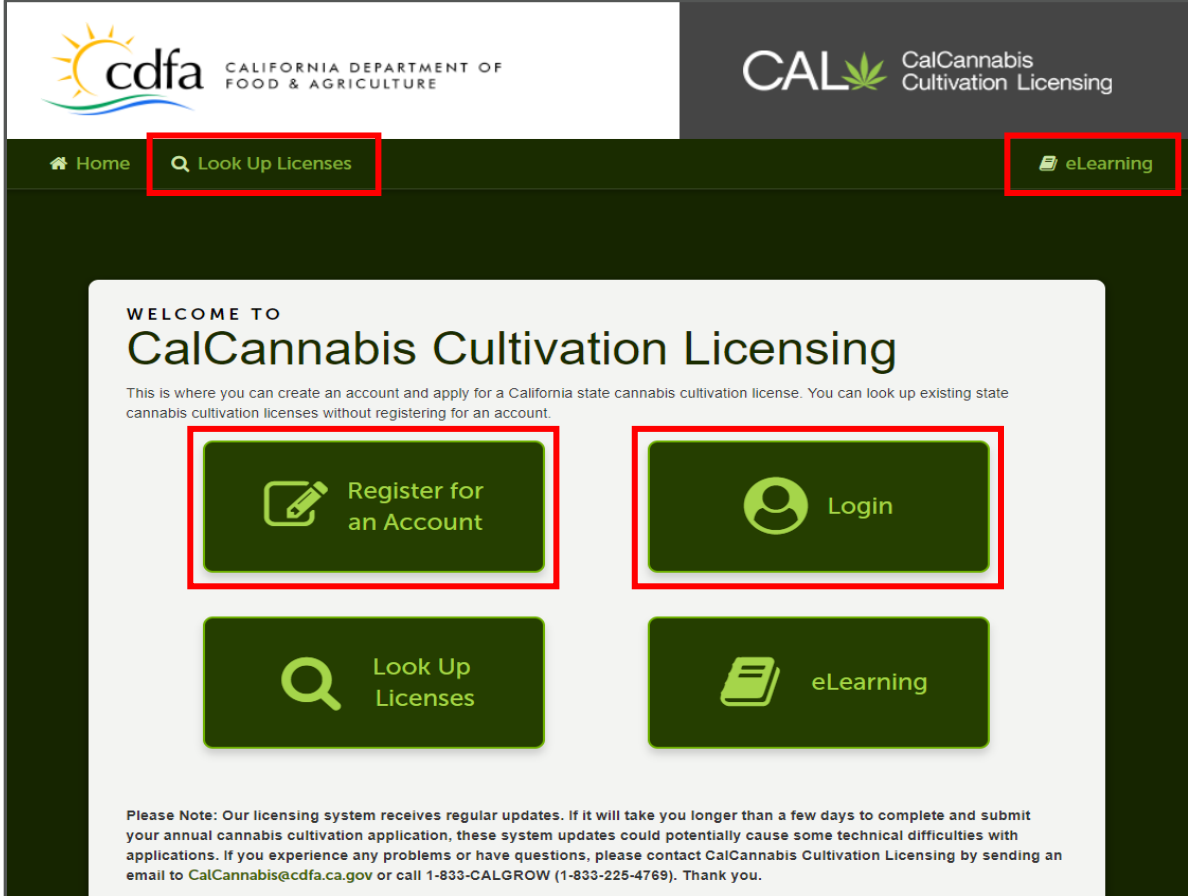

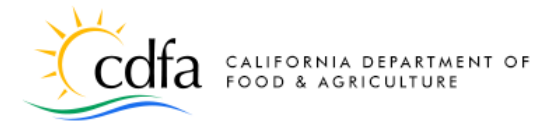

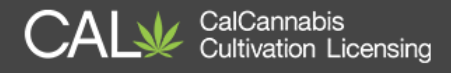

## **Setting up an Account**

Here's a step-by-step instruction for setting up your account:

On the **[Home](https://aca6.accela.com/calcannabis/)** page, select Register for an Account

Account Registration Step 1 page:

- ̶ Check box to accept the terms
- ̶ Click Continue Registration

Account Registration Step 2 page:

- ̶ Enter your **User Name**, an **E-mail Address**, a **Password** *(re-enter password to confirm)*, and a **Security Question** and **Answer**
	- **Password requirements:** 
		- Minimum of 8 character(s)
		- Must contain each of the following
		- At least 1 upper-case letter(s) (A, B, C, ...)
		- At least 1 number(s)  $(1, 2, 3, ...)$
		- At least 1 special character(s)  $($ ? @ \$ etc.)
		- Must not contain your User Name
		- Cannot be any of your previous 5 passwords
- ̶ Click **Add New** to continue

Contact Information pop-up window:

- ̶ Enter your **First** and **Last** name *(required)*, your **Legal Business Name**, your **Business Title**, **Phone (required), E-mail** (required), and **Preferred Channel** of communication: *e-mail or postal mail (required)*
- ̶ Click Add Contact Address to continue

Contact Address Information pop-up window:

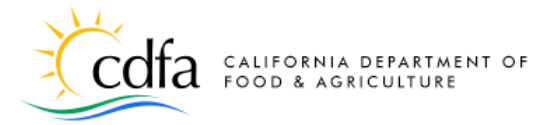

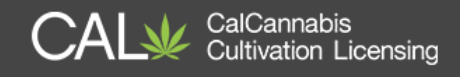

- ̶ Enter **Address Type Business**, **Home**, and **Mailing** (create each one, even if they are the same address, you'll need them in the application process)
- ̶ Enter Address Line 1 (and optionally Address Line 2), City, State, Zip Code, and County
- ̶ Click **Save and Add Another** (to add all three address types)
- ̶ When done, click **Save and Close**
- ̶ Click Continue

Pop-up confirmation message – click **Continue** 

On the **Account Registration Step 2** page, be sure to click **Continue Registration** to save your new account (if you forget, your account won't be created!)

<span id="page-3-0"></span>You can now return to the **[Home](https://aca6.accela.com/calcannabis/)** page where you can **Login** with the information you just created.

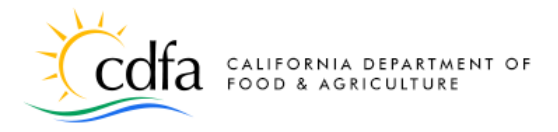

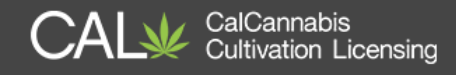

# **Logging In**

You have now created an account and are ready to log in. Return to the **[Home](https://aca6.accela.com/calcannabis/)** page and click on the **Login** link to begin.

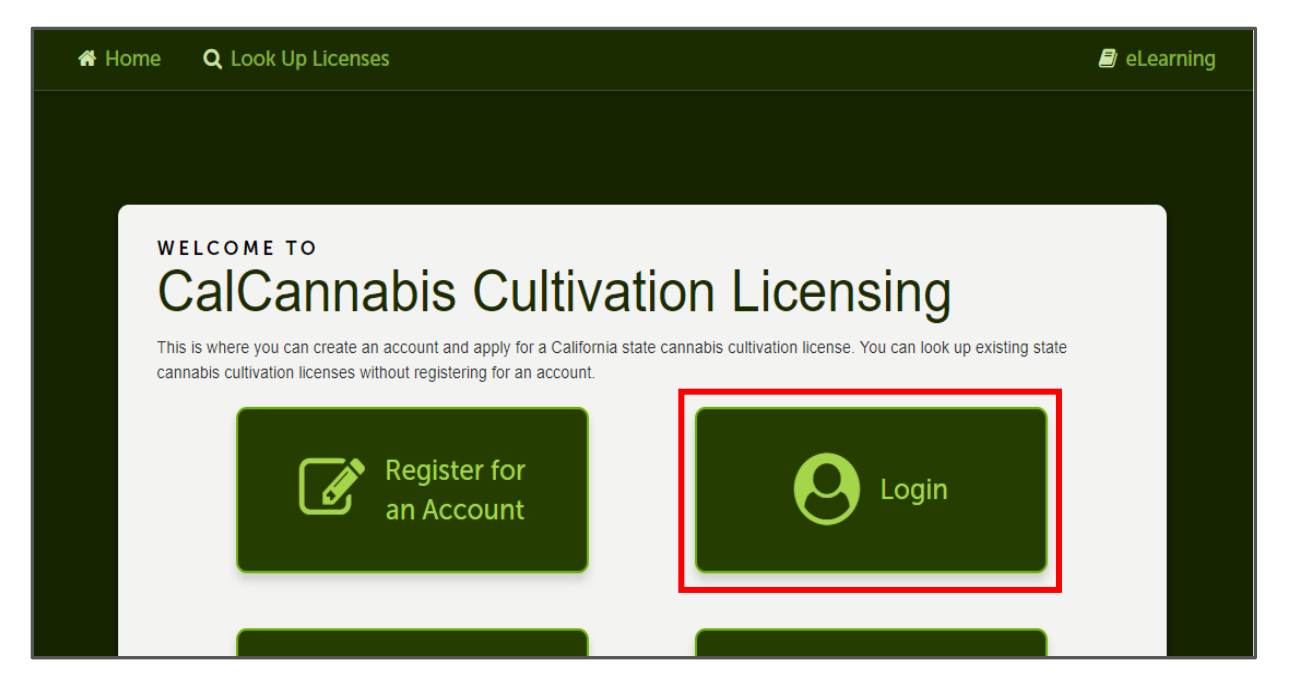

Enter your **Username** and **Password** and click **Login** to begin. If you're using your personal computer, you can check the box **Remember me on this computer** to save your username on the CalCannabis Licensing System.

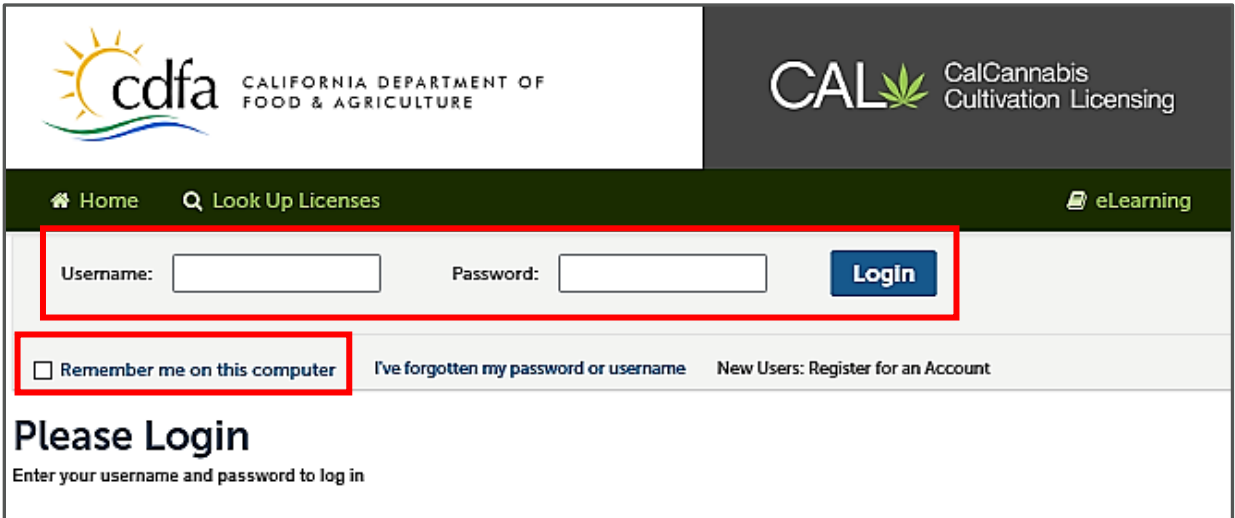

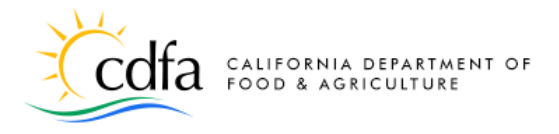

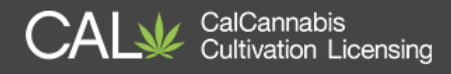

## <span id="page-5-0"></span>**Manage Your Account**

Let's explore the functions you can use and information you can access after logging into the CalCannabis Licensing System.

## **My Dashboard**

The **My Dashboard** tab displays the page shown here. You can begin the process of applying for a cannabis cultivation license with the **Apply for a License** button, or view your applications, licenses and other records with **View my Licenses**.

On this page you can resume work on a saved application, pay fees, view the status of an application, or view your license details when issued a cannabis cultivation license.

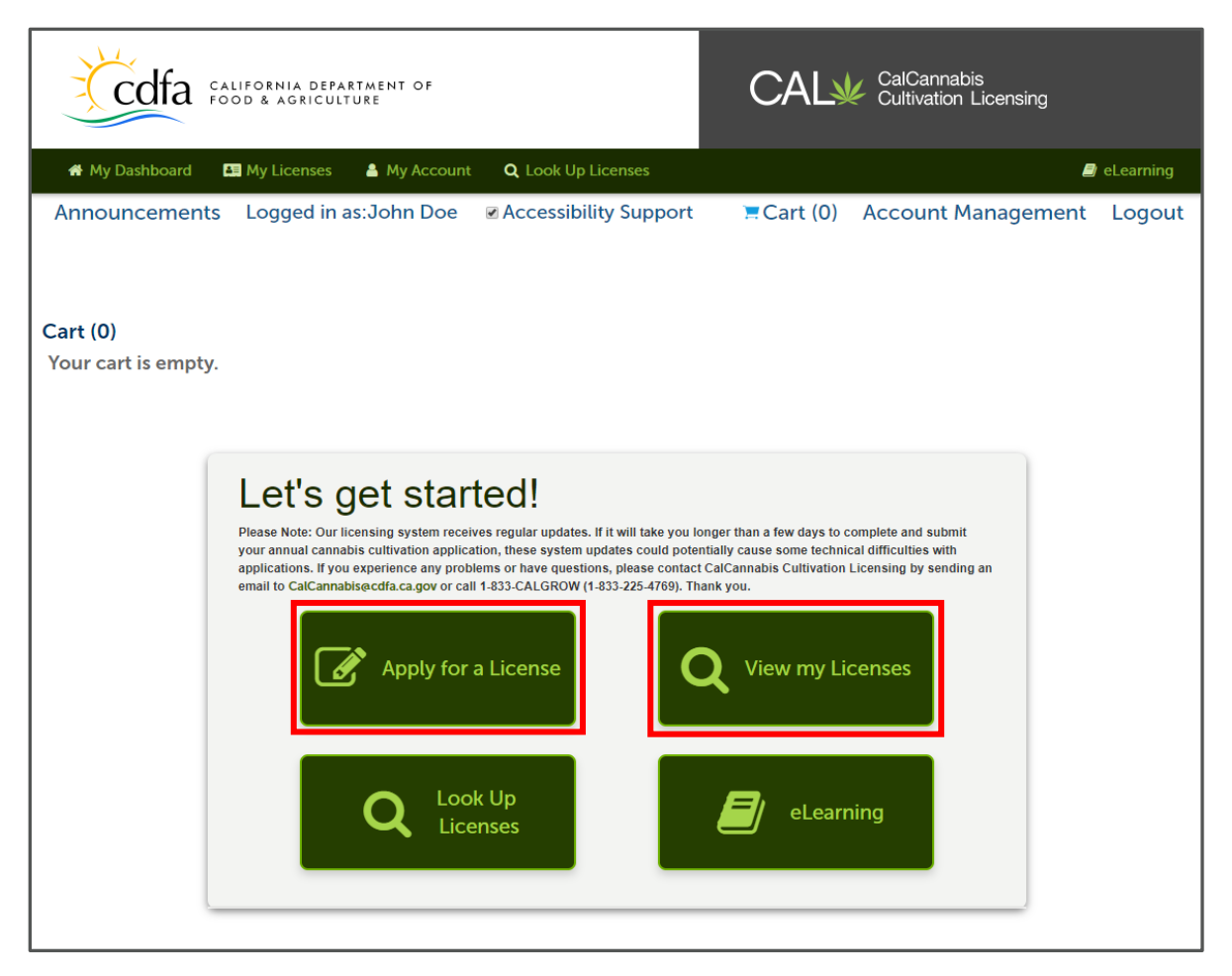

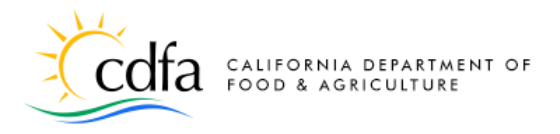

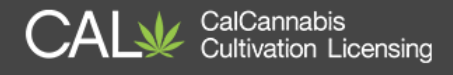

## **My Licenses**

The **My Licenses** tab lists any application or license records associated with your account.

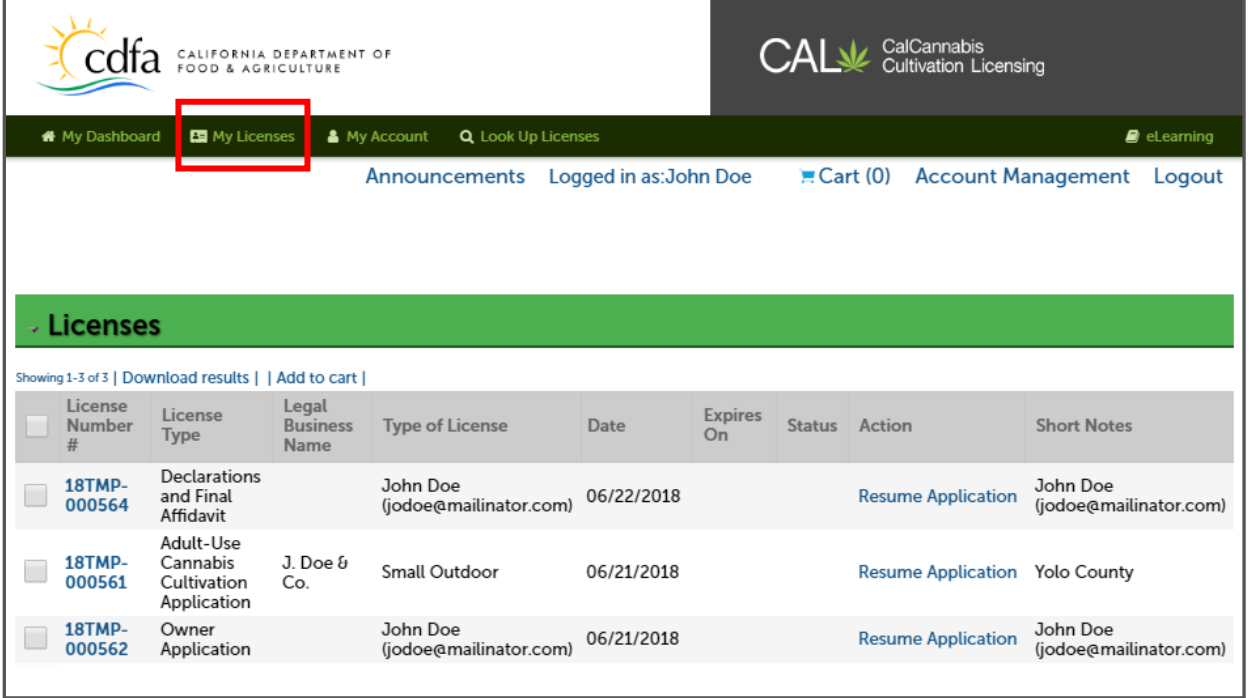

# <span id="page-6-0"></span>**My Account**

The **My Account** tab on the **Home** page displays the page at right. Information displayed includes your **Account Type**, **Login Information**, and **Contact Information**.

You can make changes to your **Login Information** by clicking the **Edit** button. A pop-up window lets you change your password and security question and answer. Please contact [CalCannabis@cdfa.ca.gov](mailto:CalCannabis@cdfa.ca.gov) to request a change to your email address.

In the **Contact Information** section, you can edit your own address, phone number, and other personal information. If you have already submitted applications or have existing licenses do not change your email address on

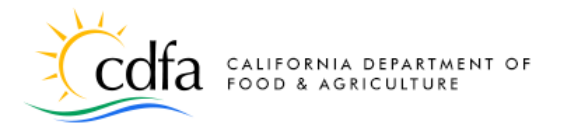

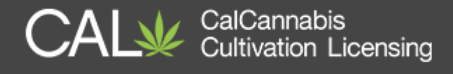

this screen. Instead, contact us at [CalCannabis@cdfa.ca.gov](mailto:CalCannabis@cdfa.ca.gov) to request the change.

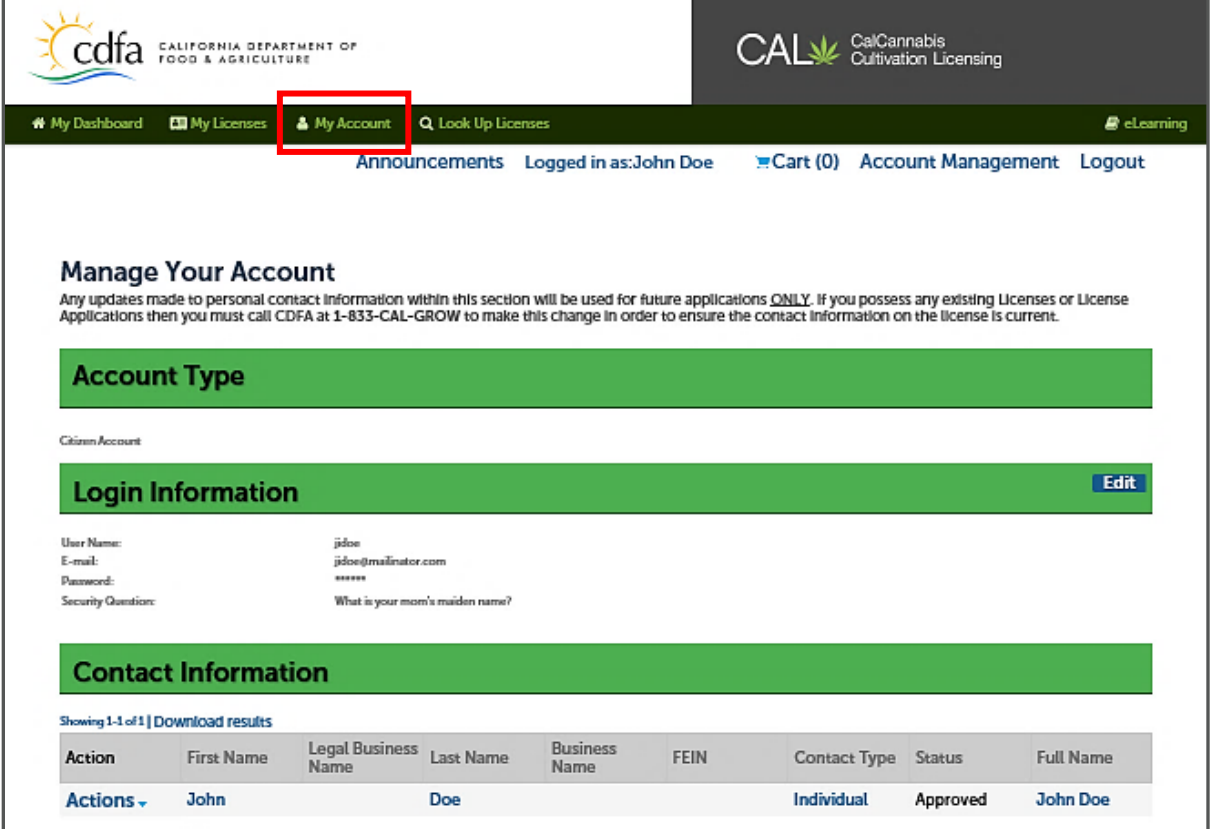

# <span id="page-7-0"></span>**Appoint a Delegate**

You can give another registered CalCannabis account-holder access to your records and licenses, upload documents and submit records within the CalCannabis Licensing System.

This delegate access does not give CalCannabis staff authorization to speak to your appointed delegate or for them to request changes on your behalf.

In the **Managing Your Account** page, scroll to the **Delegates** section at the bottom. Click **Add a Delegate**.

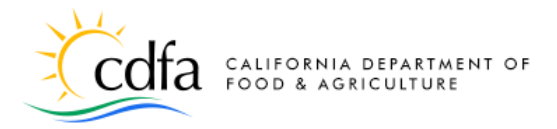

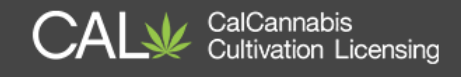

In the **Add a Delegate** pop-up window, type in the name and email address, as the person registered them to create their CalCannabis account. If either is incorrect, the system won't recognize the person.

Under **Set Delegate Permission**, choose the record types (**Categories**) you want your delegate to have access to. **Save** those selections and then choose what tasks you want your delegate to handle for you.

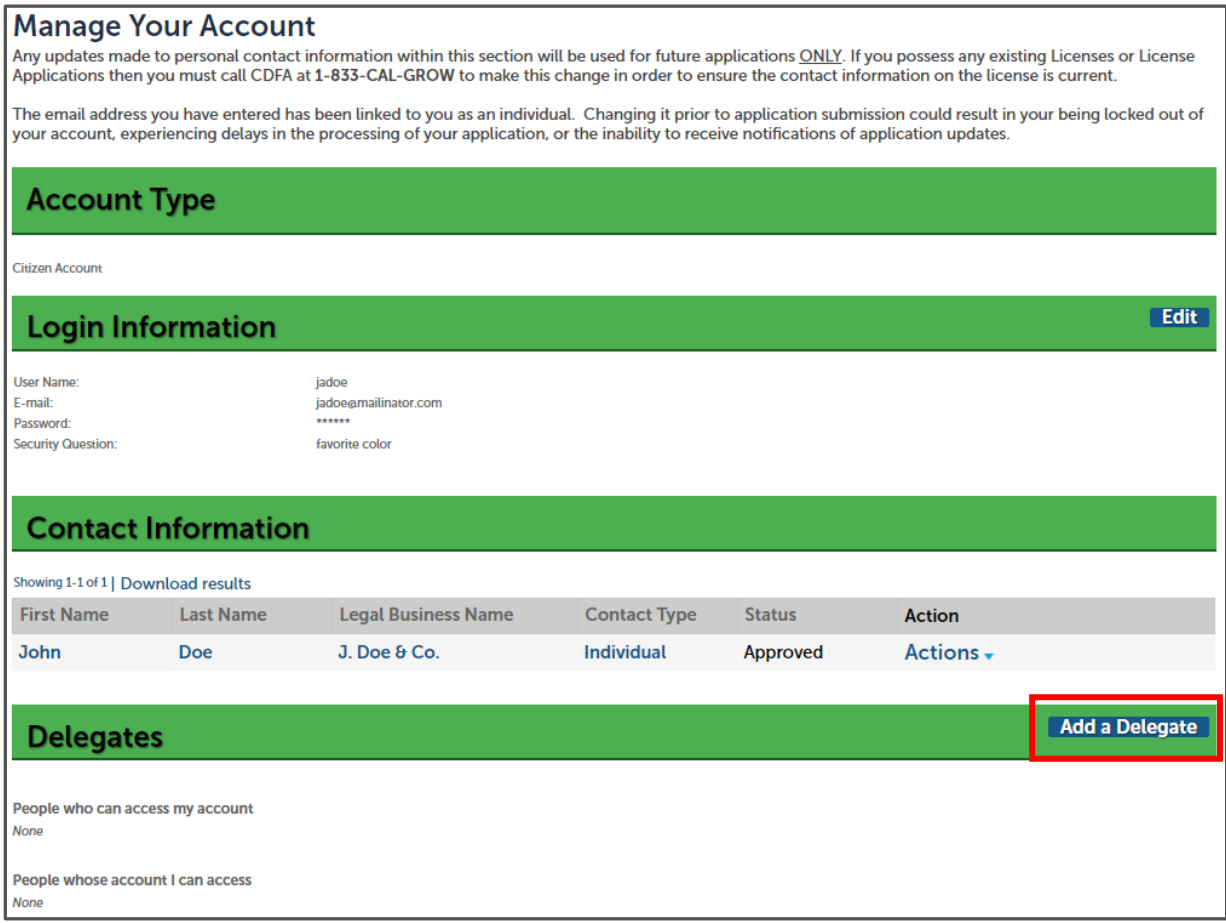

You can **Add a Personal Note** to the email invitation the system sends the delegate. That email asks them to sign into the CalCannabis system and accept your invitation to be a delegate.

Click the **I'm not a robot** checkbox. You may be asked to verify some images to prove you're a real person.

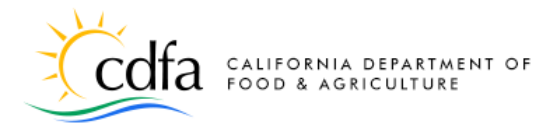

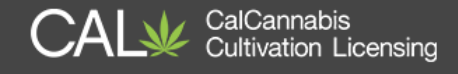

Finally, click **Invite a Delegate** to send the invite to your appointed delegate.

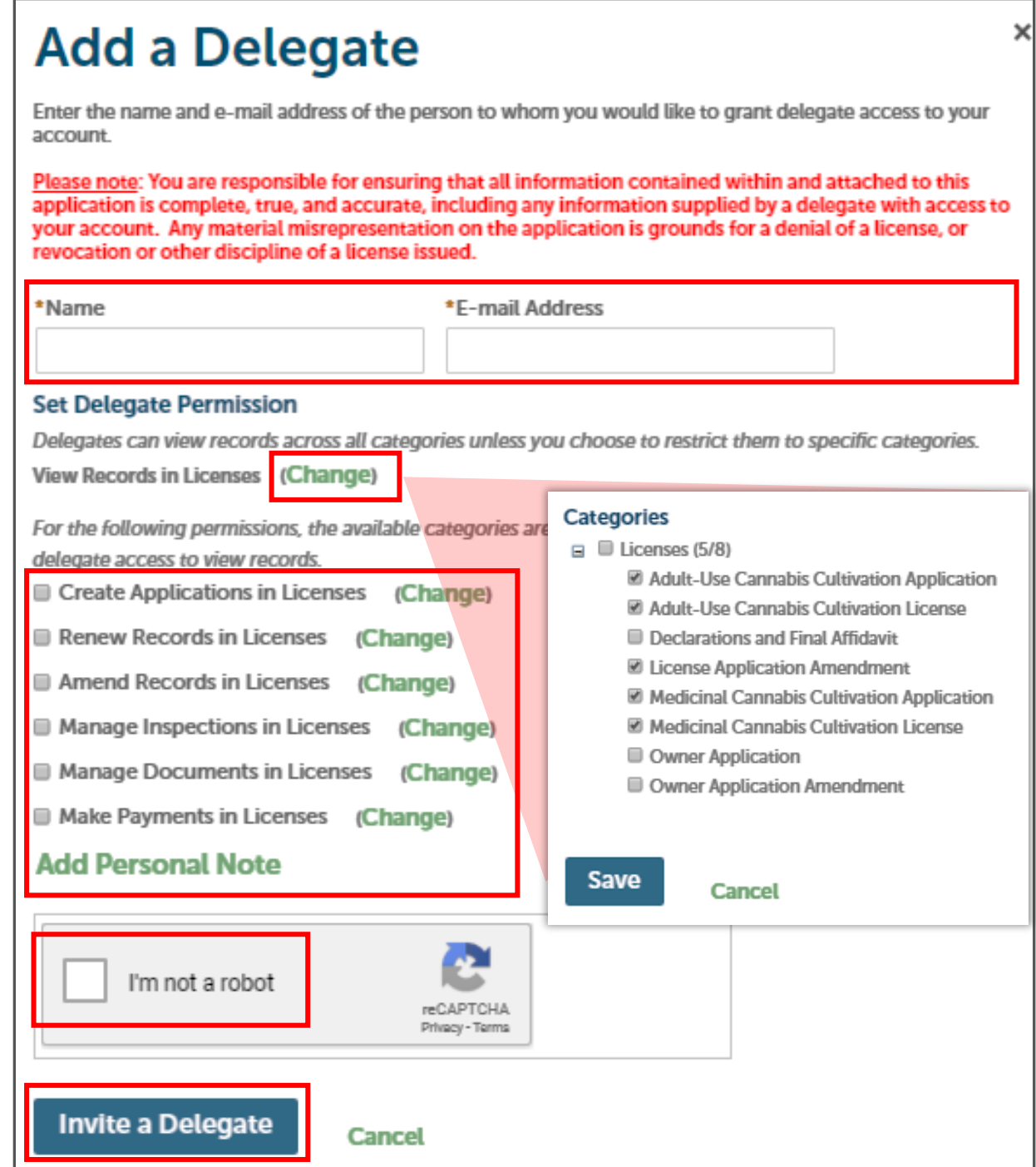

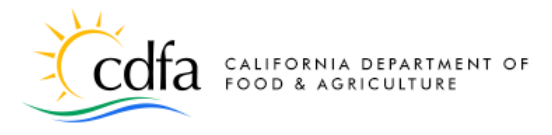

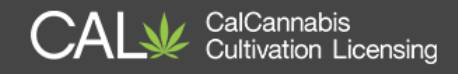

### **Look Up Licenses**

The final link on the **Home** page is for **Look Up Licenses**.

On this page – without logging into the system – anyone can search for publicly available information on licenses issued by the CalCannabis Licensing Program, using the search fields under **General Search**.

Log into your registered account, and your own records show at the top of the page, and search results may include your own license and non-license records, such as applications and amendments.

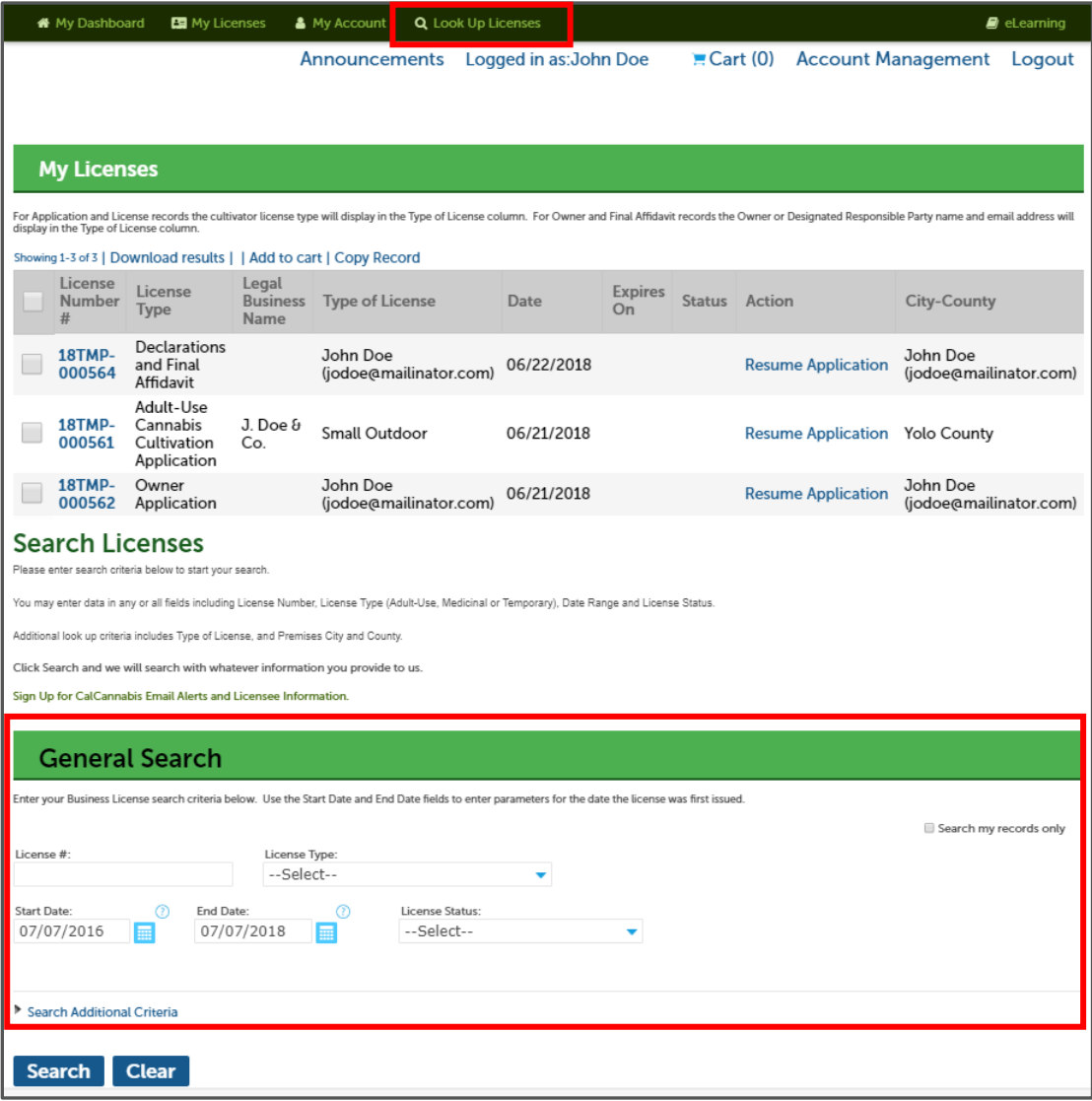

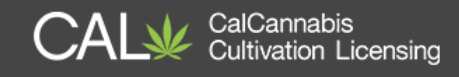

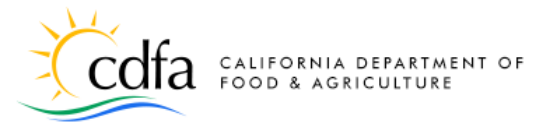

You can search using a full or partial License Number, or by choosing a License Type from the dropdown list. You can search for licenses issued between a start or end date, and you can also further narrow a search by adding the License Status. After selecting an Adult-Use, Medicinal, or Temporary license type, you can use the Search Additional Criteria option.

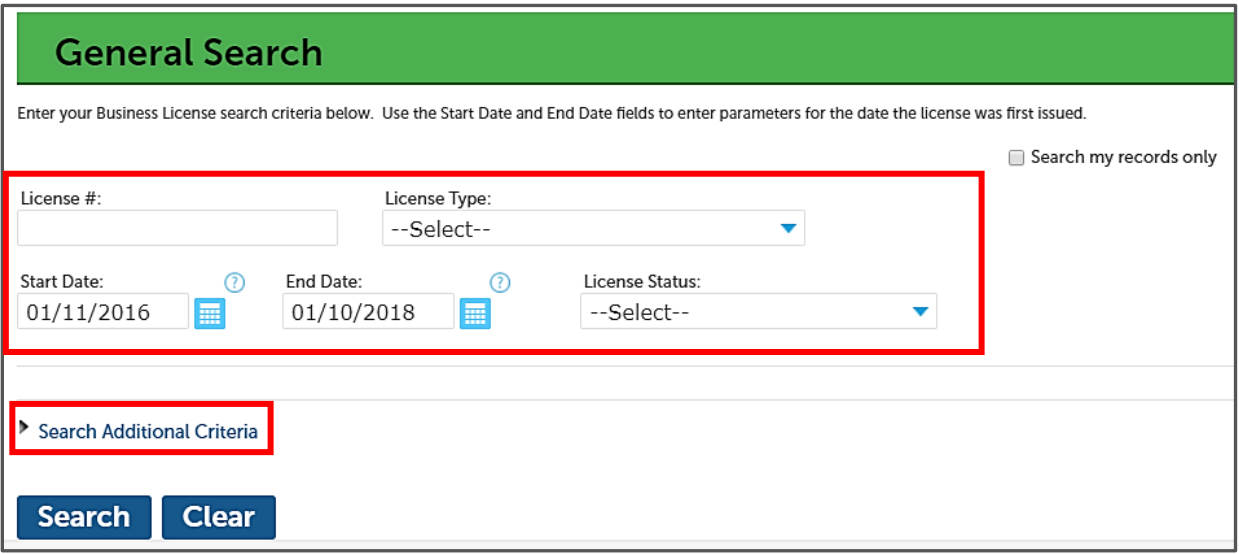

This option allows you to search by the **License Type** (the category of the cultivation business from Specialty Cottage to Medium size). You can also add search criteria in **Premises Information** to include only licenses issued within a specific county. Click **Search**.

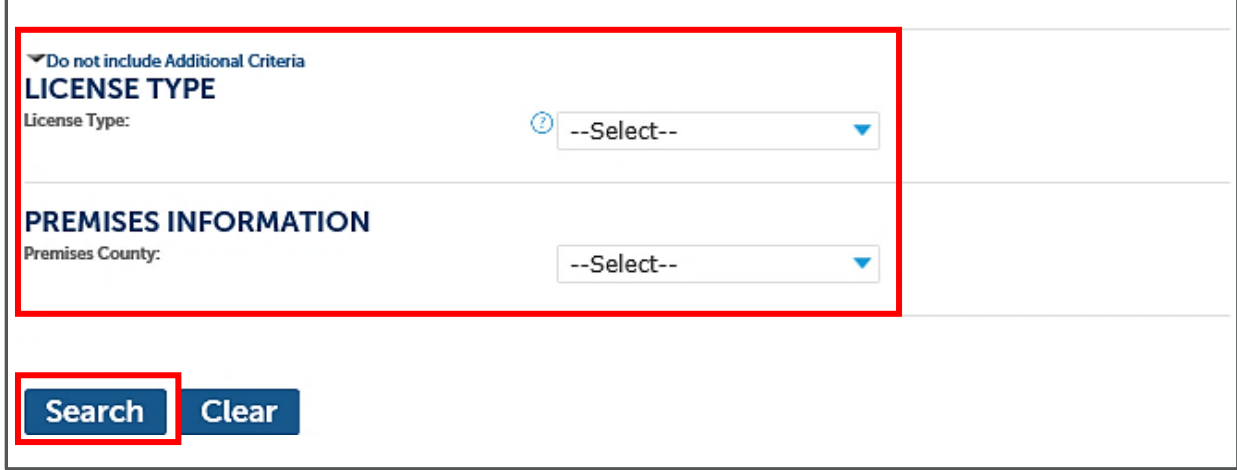

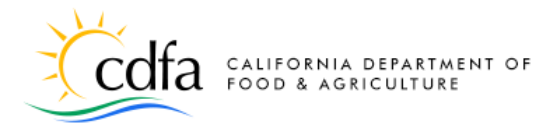

<span id="page-12-0"></span>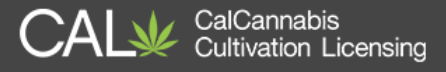

The list of records found by your search appears below the **Search** button. You can click **Download results** to a comma-separated values (.CSV) file to open in Excel or a similar tool.

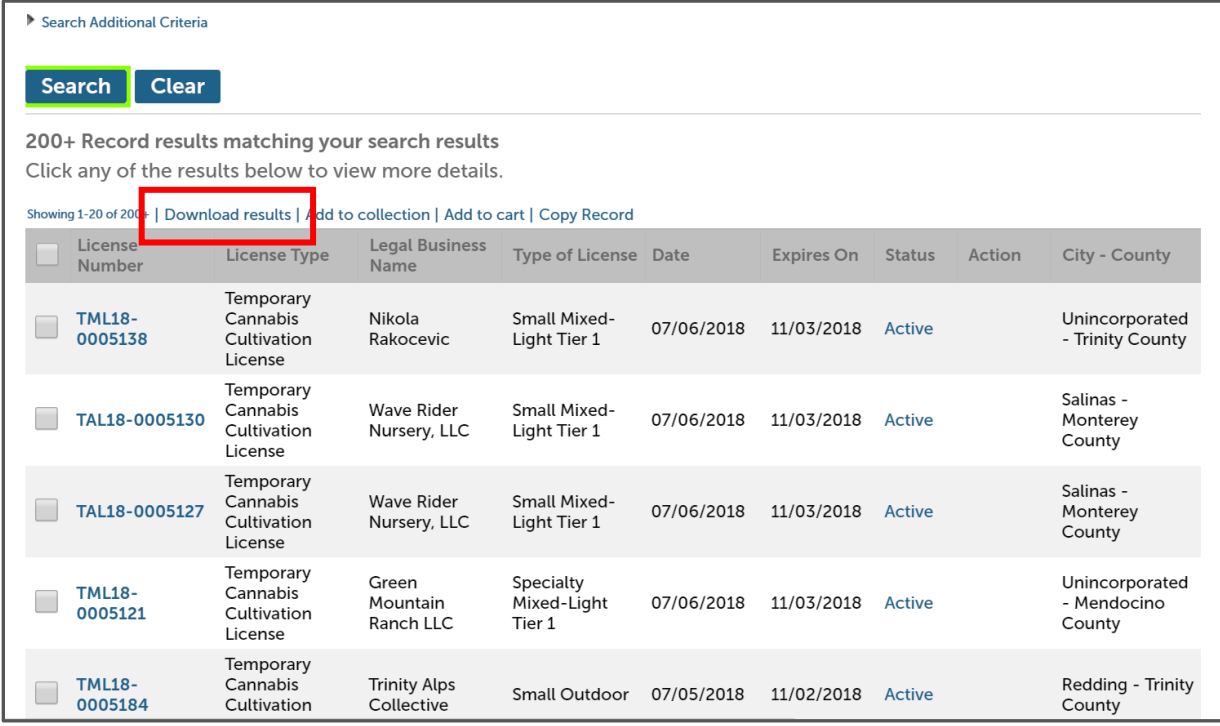

### **eLearning**

The **[eLearning](https://www.cdfa.ca.gov/calcannabis/training/)** link at the top of each page leads to a page on the **[CalCannabis Cultivation Licensing](http://calcannabis.cdfa.ca.gov/)** website where you can access a variety of resources for learning about the CalCannabis Licensing System.

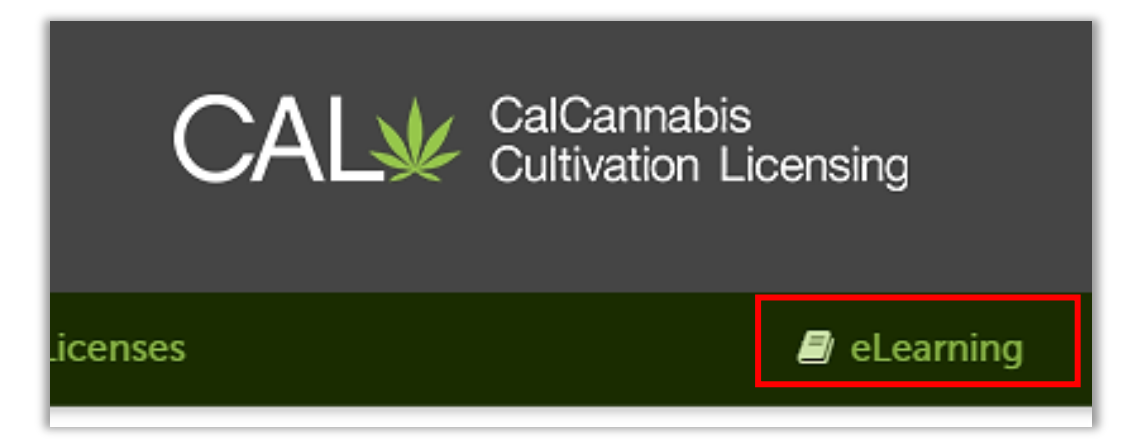

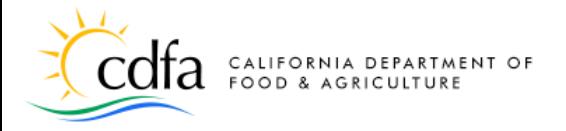

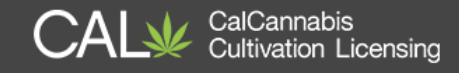

Below are some of the items you can view on our website:

#### **Webinar video**

● *Registration and Annual Cannabis Cultivation License Application*

#### **Step-by-Step Guide**

● *How to Use the State Cannabis Cultivation Online System* 

#### **Quick References**

- *How to Create and Manage Your Account (this document)*
- *How to Navigate the Online System*
- *Responding to Deficiencies*
- *Adding Attachments After Application Submission*
- *How to Print Your State Cannabis Cultivation License Certificate*
- *How to Find a State Cannabis Cultivation License*